**AN1606** 应用笔记

# UM321xF IAP 应用笔记

版本:V1.0

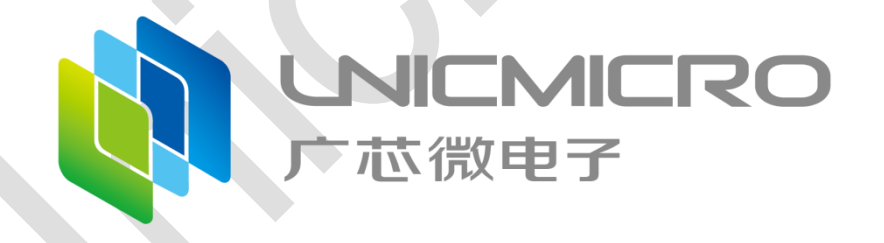

广芯微电子(广州)股份有限公司

<http://www.unicmicro.com/>

## 条款协议

本文档的所有部分,其著作产权归广芯微电子(广州)股份有限公司(以下简称广芯微电子) 所有,未经广芯微电子授权许可,任何个人及组织不得复制、转载、仿制本文档的全部或部分组件。 本文档没有任何形式的担保、立场表达或其他暗示,若有任何因本文档或其中提及的产品所有资讯 所引起的直接或间接损失,广芯微电子及所属员工恕不为其担保任何责任。除此以外,本文档所提 到的产品规格及资讯仅供参考,内容亦会随时更新,恕不另行通知。

- 1. 本文档中所记载的关于电路、软件和其他相关信息仅用于说明半导体产品的操作和应用实例。 用户如在设备设计中应用本文档中的电路、软件和相关信息,请自行负责。对于用户或第三方 因使用上述电路、软件或信息而遭受的任何损失,广芯微电子不承担任何责任。
- 2. 在准备本文档所记载的信息的过程中,广芯微电子已尽量做到合理注意,但是,广芯微电子并 不保证这些信息都是准确无误的。用户因本文档中所记载的信息的错误或遗漏而遭受的任何损 失,广芯微电子不承担任何责任。
- 3. 对于因使用本文档中的广芯微电子产品或技术信息而造成的侵权行为或因此而侵犯第三方的专 利、版权或其他知识产权的行为,广芯微电子不承担任何责任。本文档所记载的内容不应视为 对广芯微电子或其他人所有的专利、版权或其他知识产权作出任何明示、默示或其它方式的许 可及授权。
- 4. 使用本文档中记载的广芯微电子产品时,应在广芯微电子指定的范围内,特别是在最大额定 值、电源工作电压范围、热辐射特性、安装条件以及其他产品特性的范围内使用。对于在上述 指定范围之外使用广芯微电子产品而产生的故障或损失,广芯微电子不承担任何责任。
- 5. 虽然广芯微电子一直致力于提高广芯微电子产品的质量和可靠性,但是,半导体产品有其自身 的具体特性,如一定的故障发生率以及在某些使用条件下会发生故障等。此外,广芯微电子产 品均未进行防辐射设计。所以请采取安全保护措施,以避免当广芯微电子产品在发生故障而造 成火灾时导致人身事故、伤害或损害的事故。例如进行软硬件安全设计(包括但不限于冗余设 计、防火控制以及故障预防等)、适当的老化处理或其他适当的措施等。

L.

#### 目录

# 目录

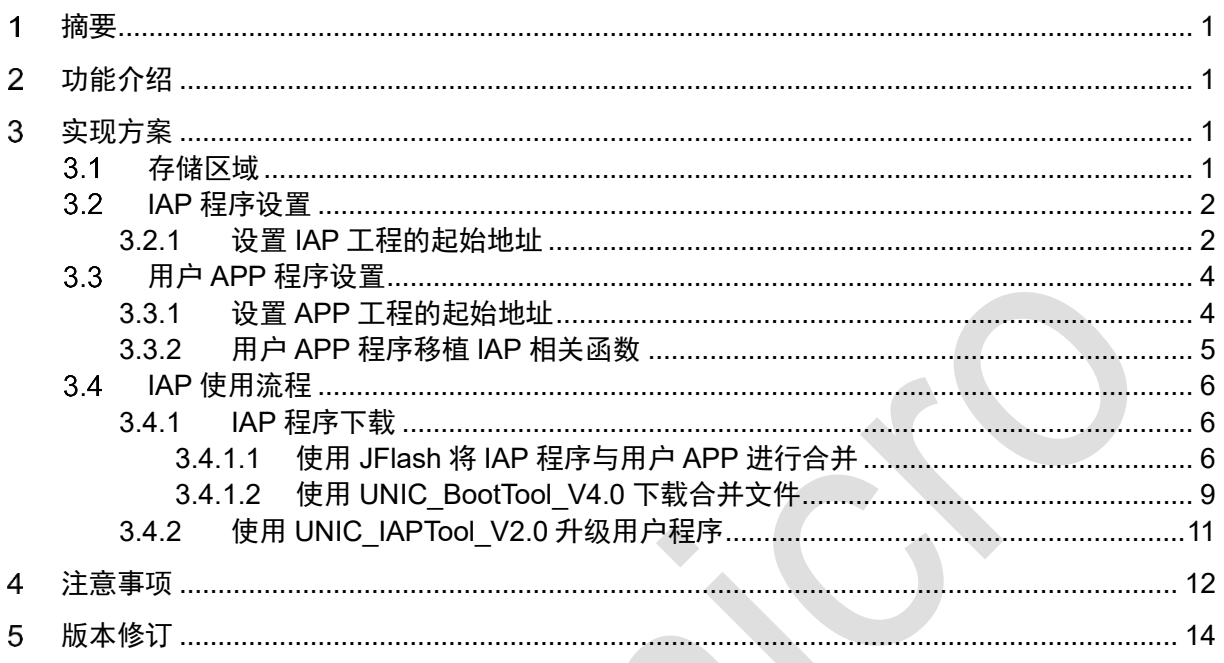

#### <span id="page-3-0"></span>摘要 1

本篇应用笔记主要介绍 UM321xF 的 IAP 应用及注意事项说明。

注意:

本应用笔记为 UM321xF 的应用补充材料,不能代替用户手册,具体功能及寄存器的操作等相 关事项请以用户手册为准。

#### <span id="page-3-1"></span>功能介绍  $\overline{2}$

IAP(In Application Programming), 指用户 APP 程序在运行过程时能打断当前操作从而对用户 Flash 区域进行烧写,目的是为了用户可以方便地通过预留的通信接口,对用户产品中的固件程序进 行更新升级。

#### <span id="page-3-2"></span>实现方案 3

#### <span id="page-3-3"></span>存储区域  $3.1$

本芯片可重映射中断向量地址,这里用户 APP 程序存放在用户 IAP 程序之后。本例子以 64K flash 为例,IAP 程序存放区域为 0-0x1FFF,用户 APP 程序存放区域为 0x2000-0x10000, 0x FE00 地址后用于存储升级标志位信息。如图 [3-1](#page-4-2) 所示。

注:

- 1. IAP 程序空间大小用户根据 IAP 程序大小自己决定。
- 2. 用户 APP 程序最大尺寸大小 = (64KB 用户 IAP 程序大小 512byte)。
- 3. 存放标志位区域 512byte 可以省略,省略后用户 APP 程序最大尺寸大小 = 64KB 用户 IAP 程序大小。

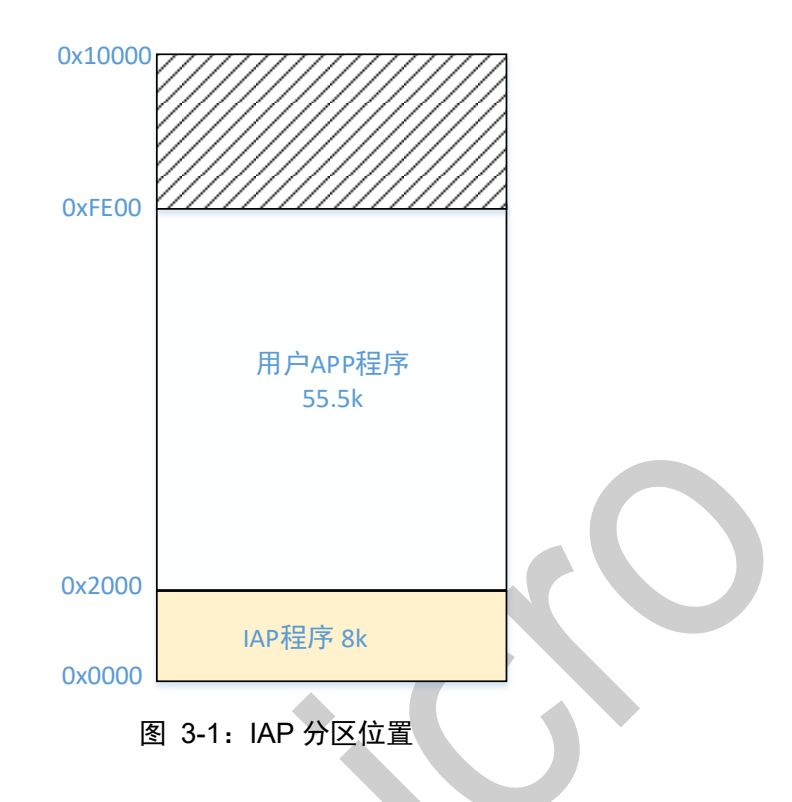

#### <span id="page-4-2"></span><span id="page-4-0"></span>**IAP** 程序设置  $3.2$

本 IAP 例程中使用 UART2 和上位机进行通信更新程序。使用时需要初始化 UART2,波特率由 用户根据实际情况进行设置,本例程波特率统一设置为 115200。接下来简单介绍一下 IAP 程序的使 用方法。

## <span id="page-4-1"></span>**3.2.1** 设置 **IAP** 工程的起始地址

IAP 程序存放在用户 APP 程序之前,需设置 IAP 工程起始地址。

## **MDK** 中用户 **APP** 工程设置

在 IAP 程序中点击 "keil > Options for Target 'UM321xF'",将起始地址改成 0x0, Size 值为 整个 IAP 工程的大小 0x2000(0x0000-0x2000)。编译后 IAP 工程的起始地址就从 0x0 开始。如下图 所示:

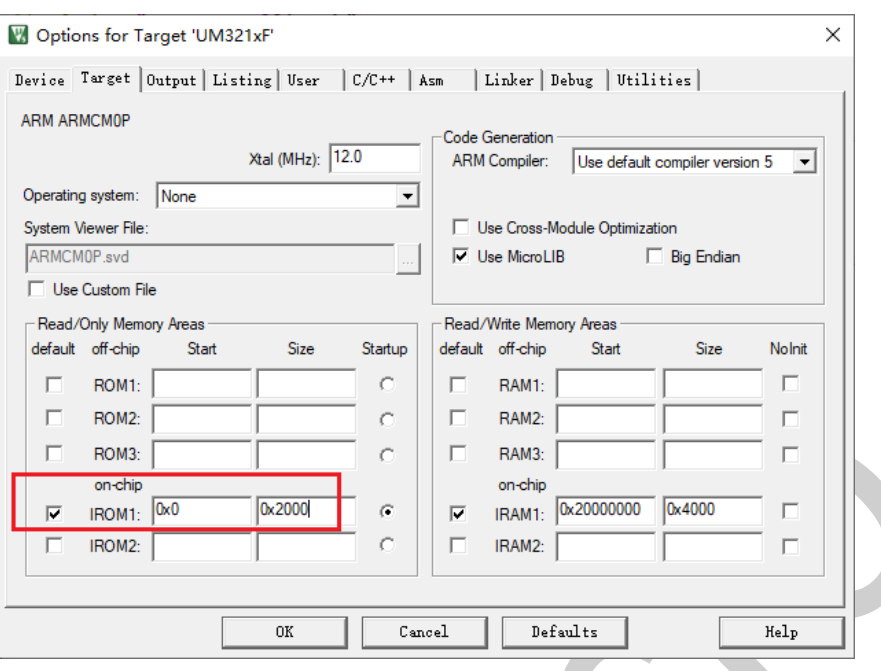

图 3-2:MDK 中用户 APP 工程设置

- **IAR** 中关于 **IAP** 工程的配置
	- 1. IAR 中,点击"Options for node 'UM321xF' > Linker > Edit....",如下图所示:

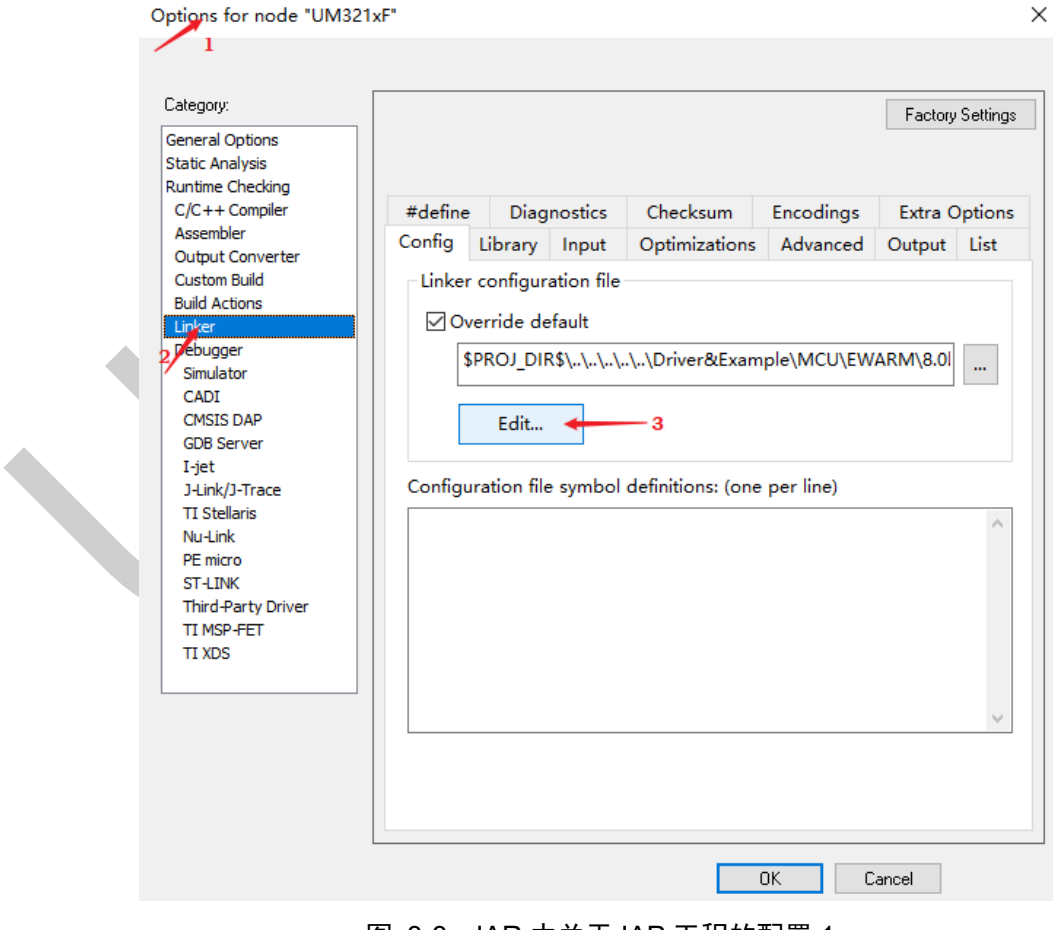

图 3-3:IAR 中关于 IAP 工程的配置 1

2. 在 "Vector Table"页签,起始值设为 0x00000000, 在 "Memory Regions"页签, "ROM" 的值设为:0x00000000~0x0000FFFF,如下图所示:

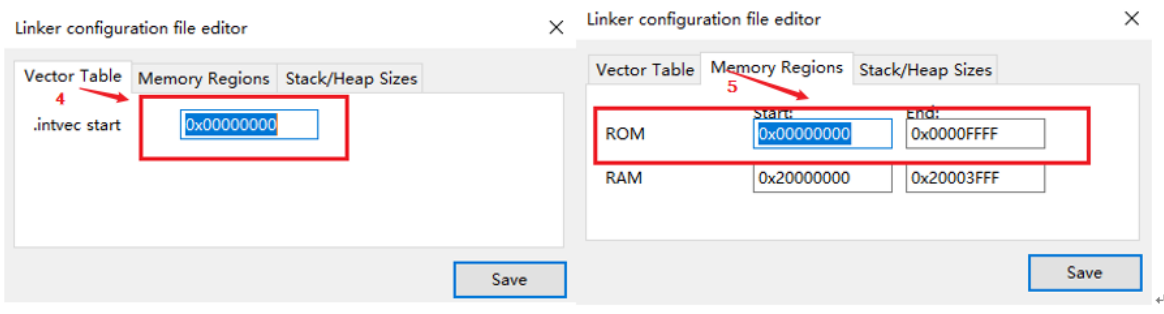

图 3-4:IAR 中关于 IAP 工程的配置 2

#### <span id="page-6-0"></span> $3.3$ 用户 **APP** 程序设置

## <span id="page-6-1"></span>**3.3.1** 设置 **APP** 工程的起始地址

用户 APP 程序存放在用户 IAP 程序之后,需设置用户 APP 工程起始地址。

#### ● MDK 中用户 APP 工程设置

在用户 APP 程序中点击"keil > Options for Target'UM321xF'",将起始地址改成 0x2000, Size 值为整个用户 APP 工程的大小 0xE000(0x2000-0xFFFF)。编译后用户 APP 工程的起始地址 就从 0x2000 开始。如下图所示:

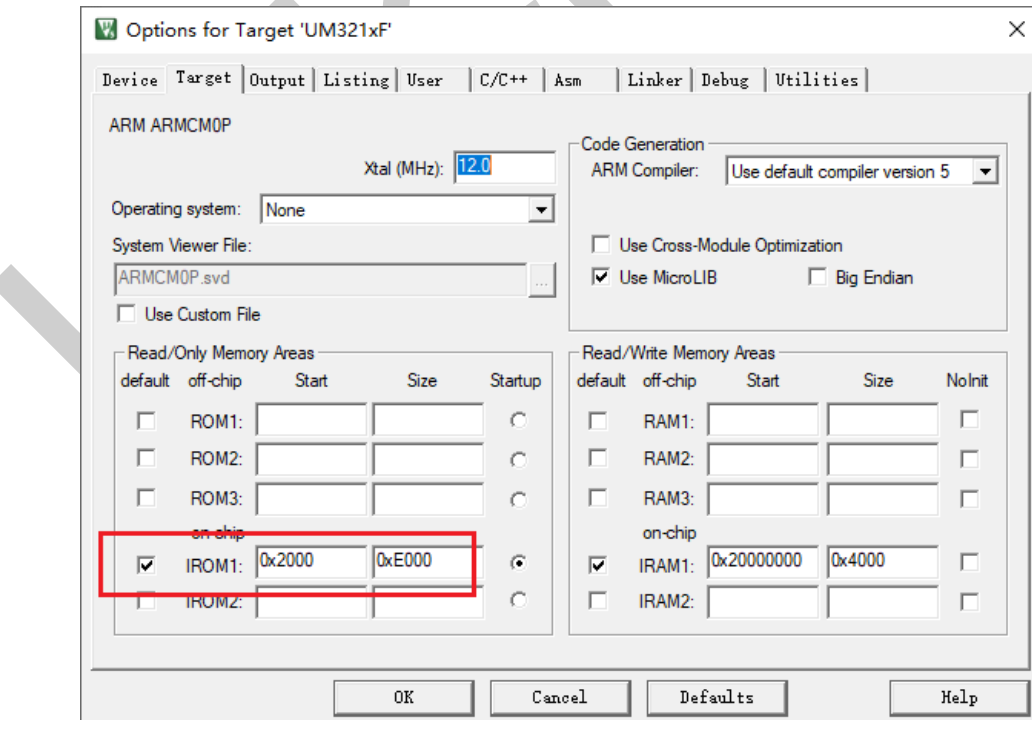

图 3-5:MDK 工程配置

### **IAR** 中工程配置

1. IAR 中,点击"Options for node 'UM321xF' > Linker > Edit....",如下图所示:

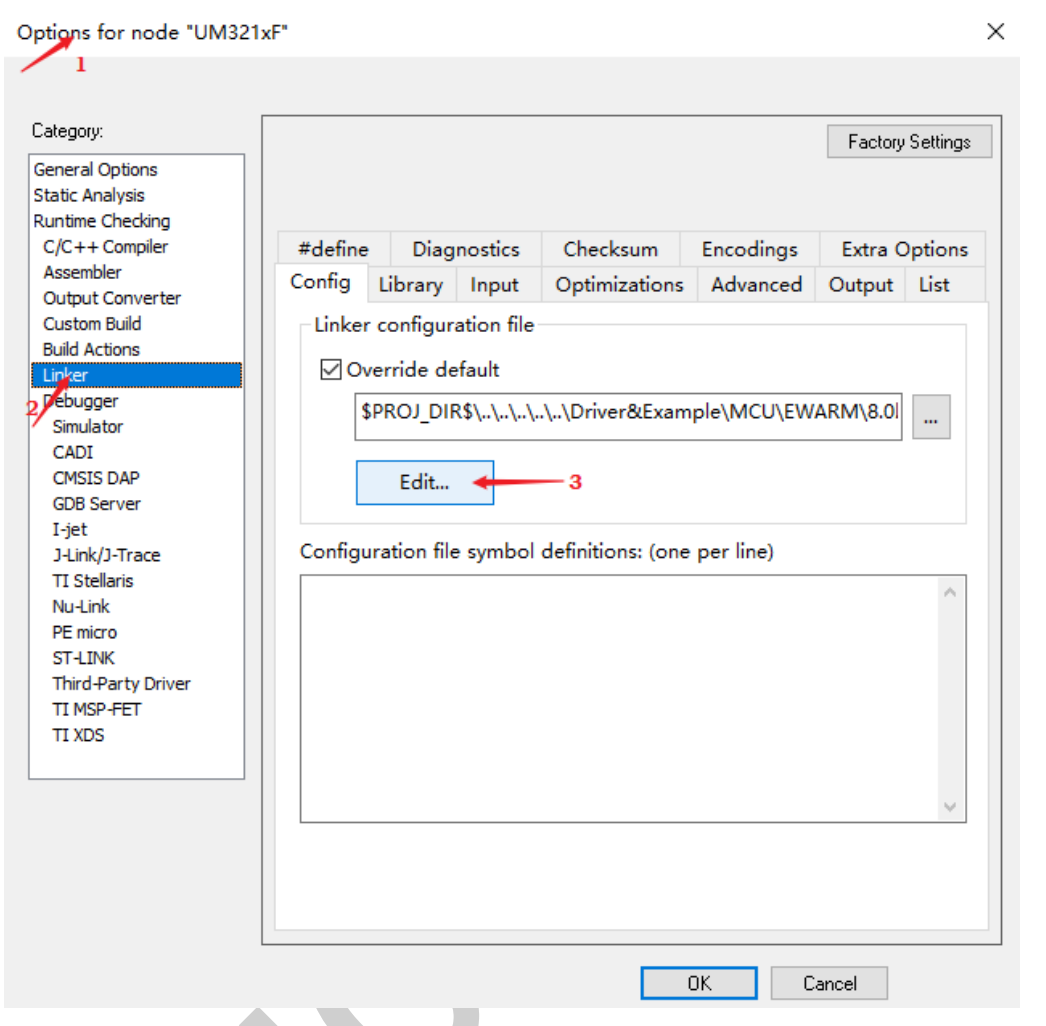

图 3-6: IAR 工程配置 1

3. 在"Vector Table"页签,起始值设为 0x00002000, 在"Memory Regions"页签, "ROM" 的值设为:0x00002000~0x0000FFFF,如下图所示:

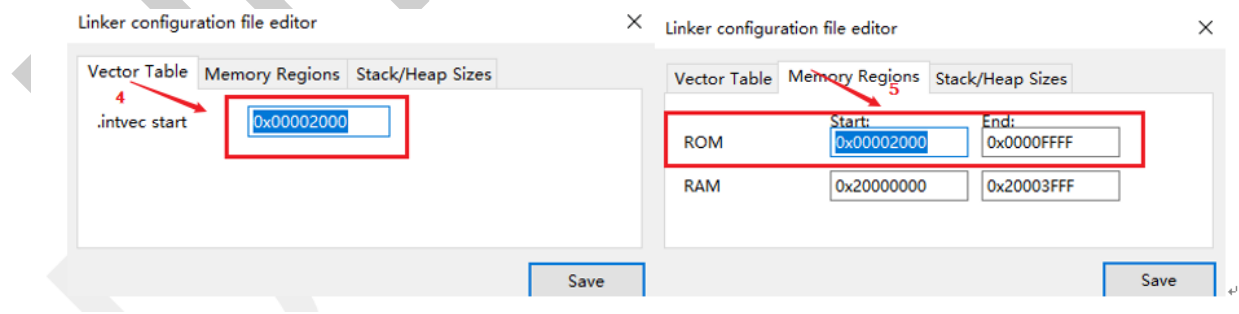

图 3-7: IAR 工程配置 2

## <span id="page-7-0"></span>**3.3.2** 用户 **APP** 程序移植 **IAP** 相关函数

用户 APP 程序中需要添加用于解析升级指令的函数。

本例程使用 UART2 的回调函数接收串口指令,收到升级协议握手包后,在 0xFE00 地址处写

# 入 0xAB 标志位, 然后复位。

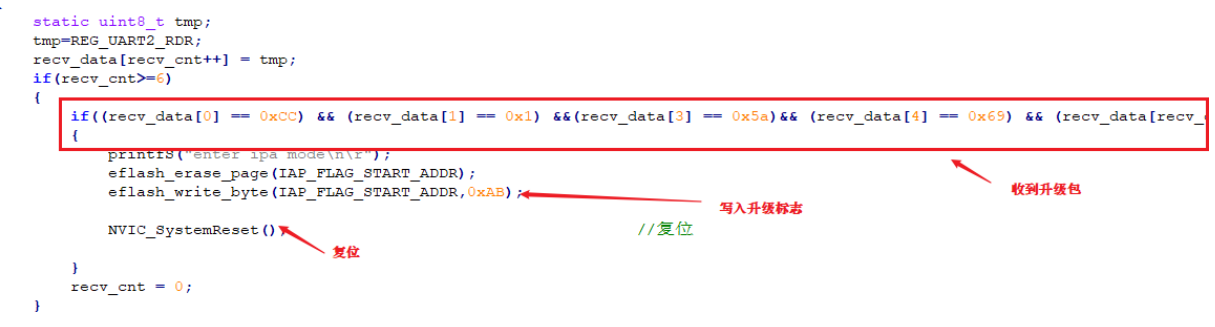

### 图 3-8:用户 APP 工程中关于 UART2 中断函数的配置

#### <span id="page-8-0"></span>**IAP** 使用流程  $3.4$

可使用打包的方式下载 IAP。将 IAP 程序与用户 APP 程序打包成一个 Bin 文件, 通过 boot 工 具下载一次即可。相对于分开下载,可节省一次下载用户 APP 程序的步骤。后续可根据用户需要, 自行通过 IAP 更新程序。IAP 程序只需进行一次下载, 后续可直接通过 UNIC\_IAPTool\_V2.0.exe 进 行升级。

## <span id="page-8-1"></span>**3.4.1 IAP** 程序下载

## <span id="page-8-2"></span>**3.4.1.1** 使用 **JFlash** 将 **IAP** 程序与用户 **APP** 进行合并

- 1. 在 IAP SDK 中打开"JLink\_Windows\_V620f.exe",执行安装程序。
- 2. 打开"J-Flash"。
- 3. 打开后关闭提示框。

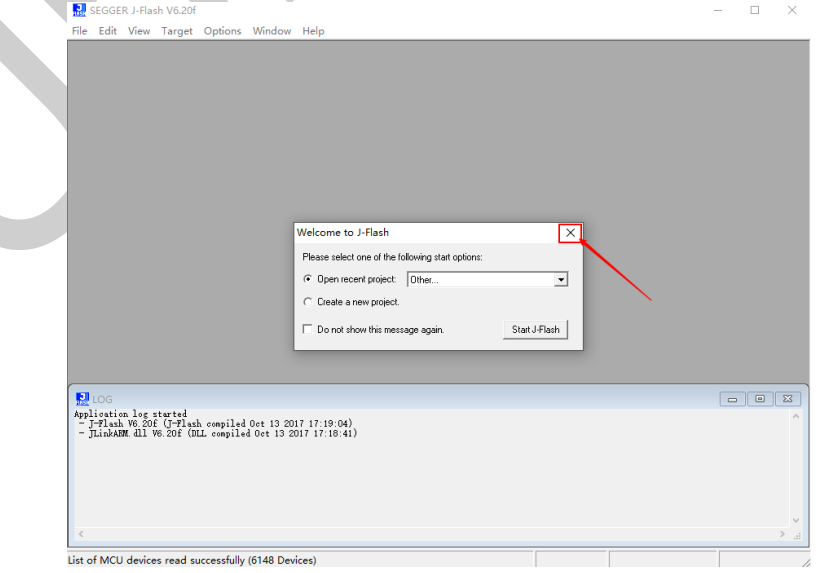

4. 点击左上角"File > Open data file"。

6.

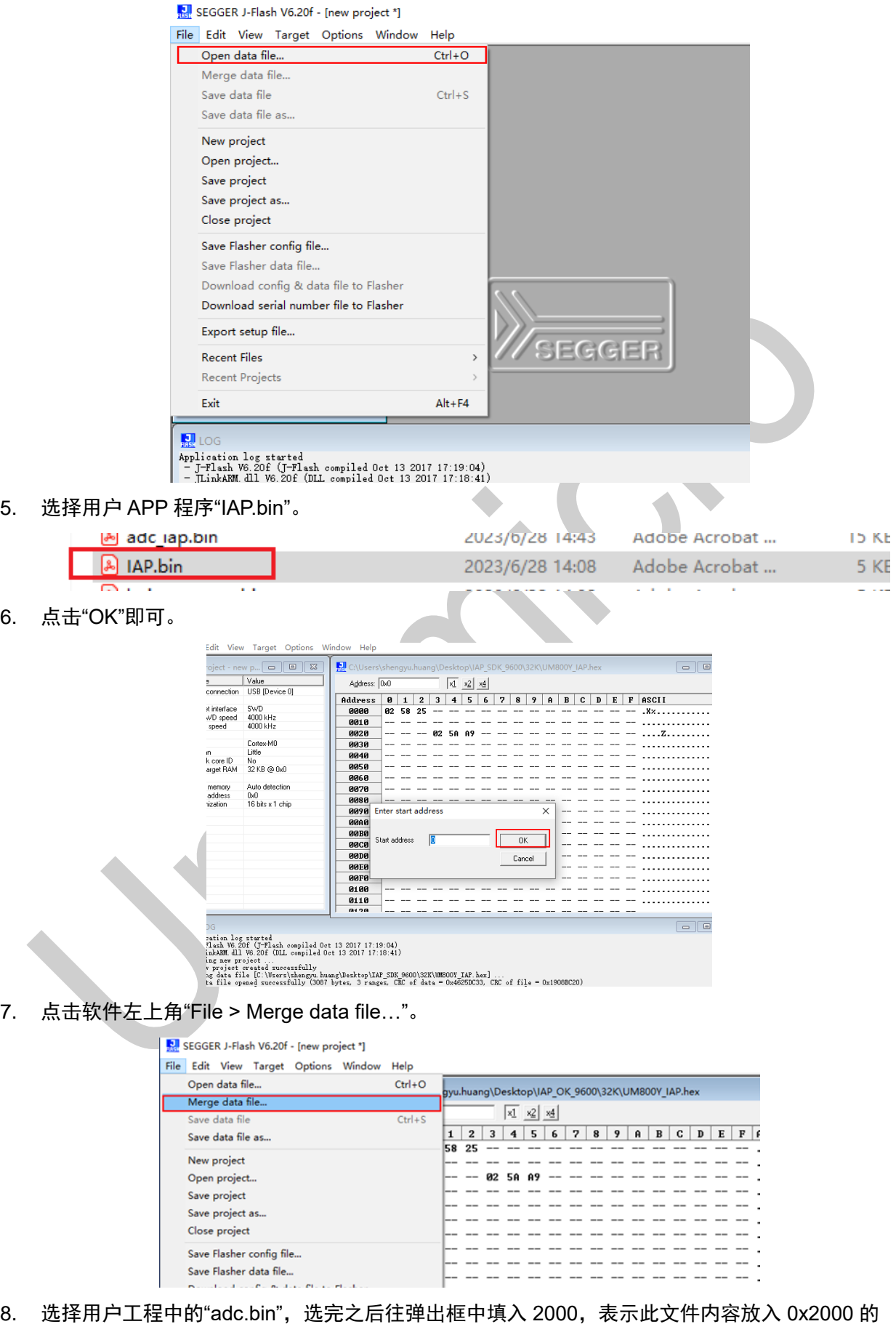

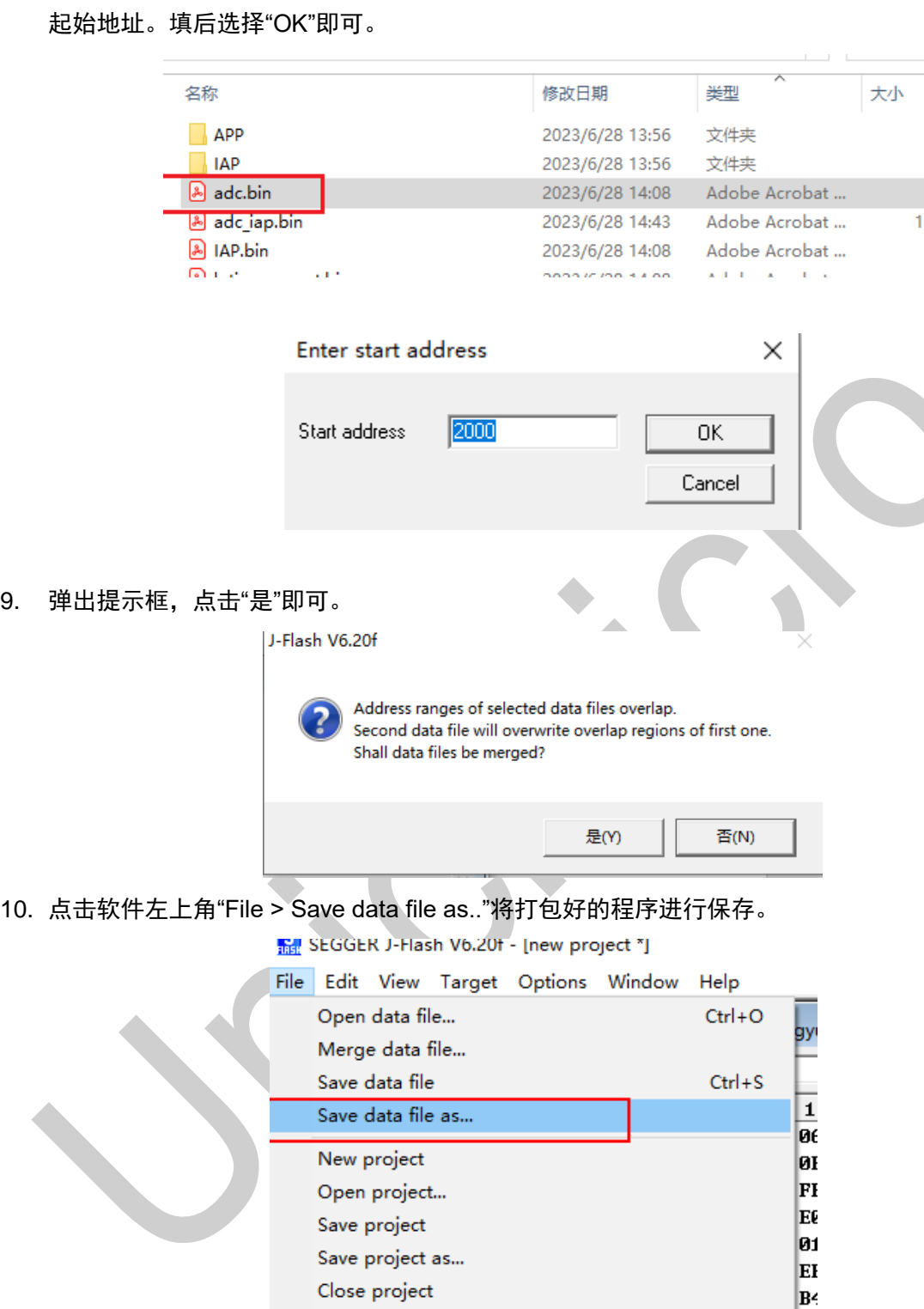

11. 选择 bin 文件格式进行保存。

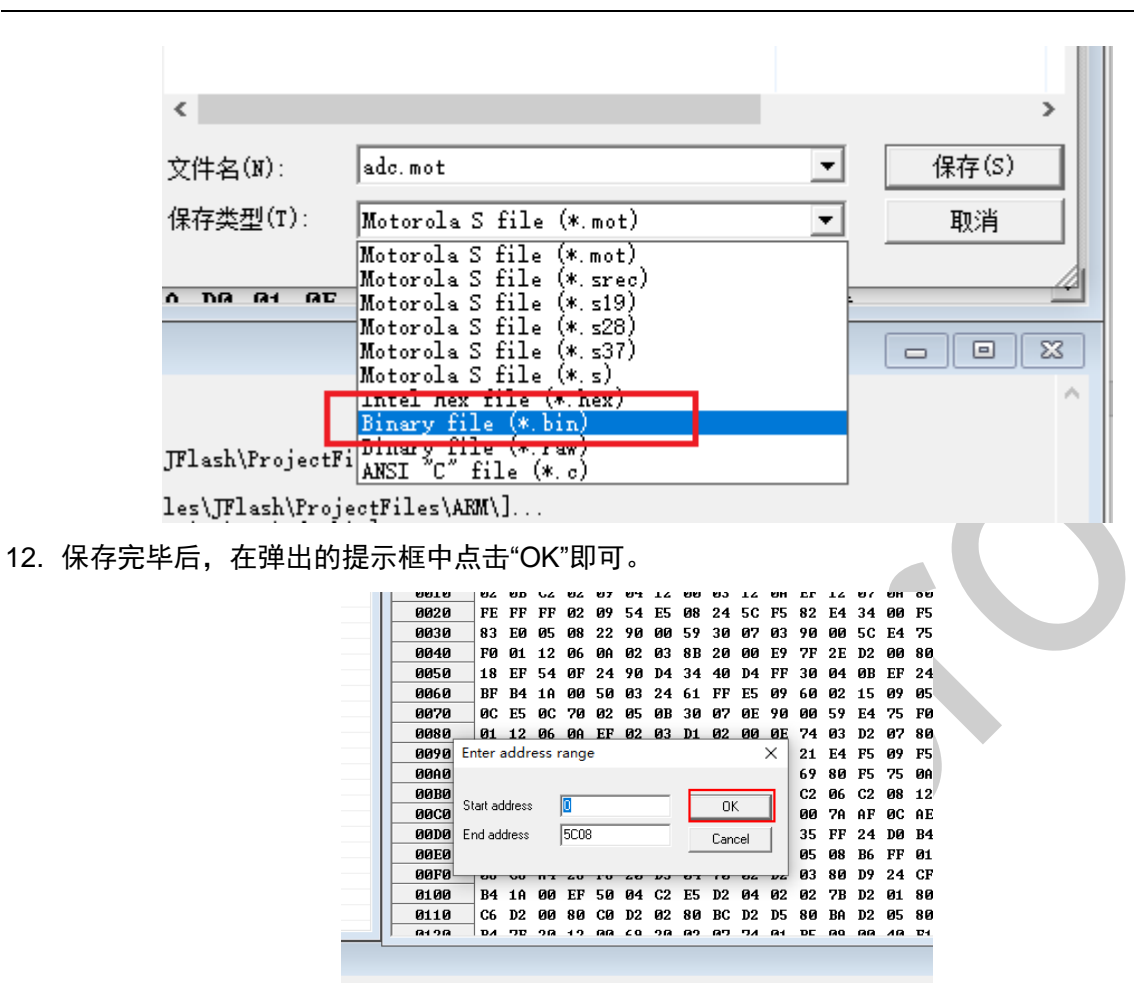

## <span id="page-11-0"></span>**3.4.1.2** 使用 **UNIC\_BootTool\_V4.0** 下载合并文件

1. 打开 SDK 中的"UNIC\_BootTool\_V4.0"。

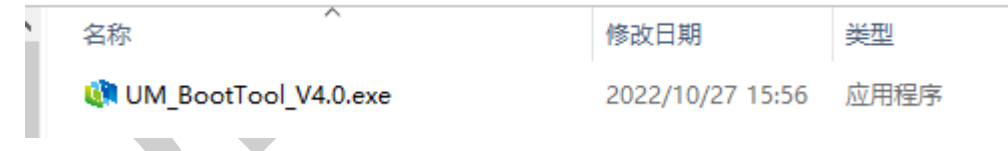

2. 芯片类型选择 UM321xF,选择 115200 波特率。

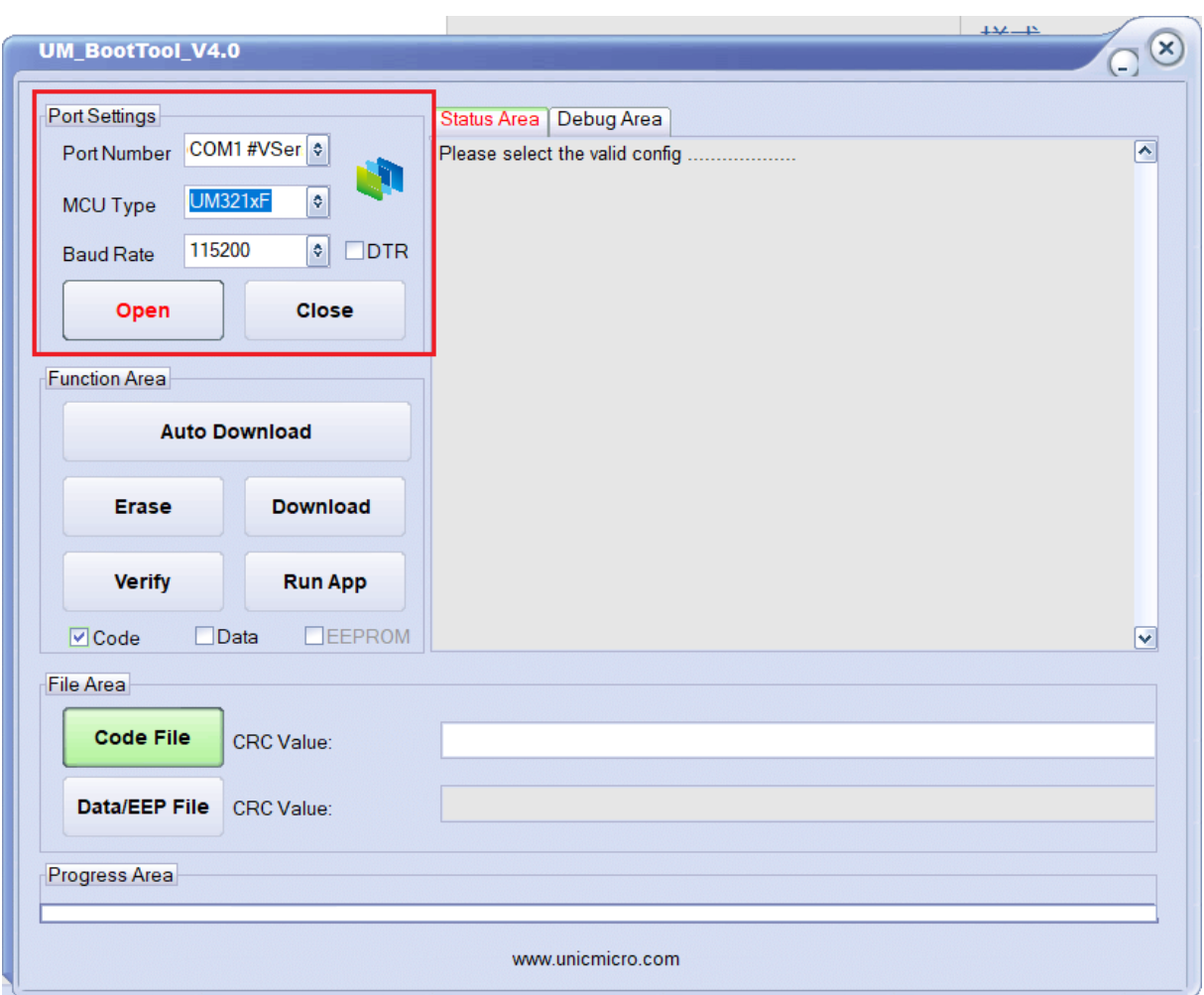

3. 点击"Code File",选择刚刚合并好的程序

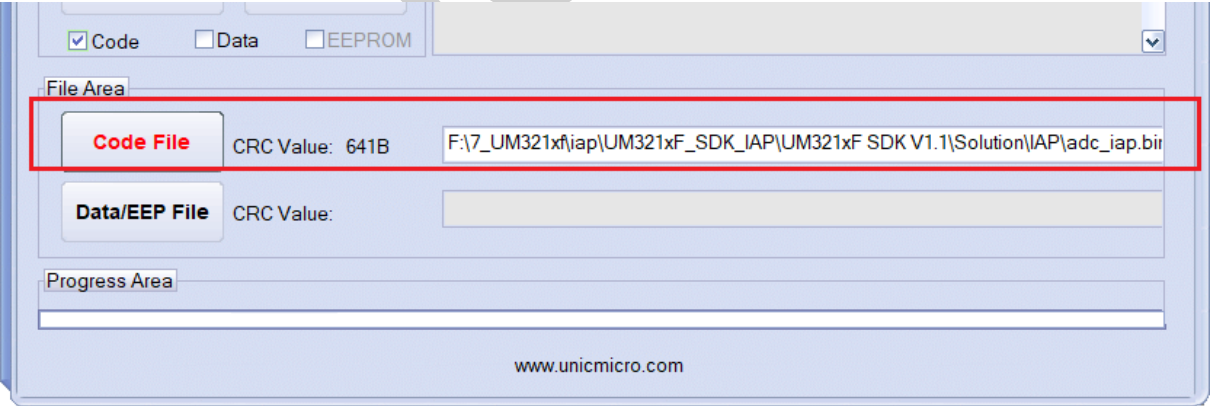

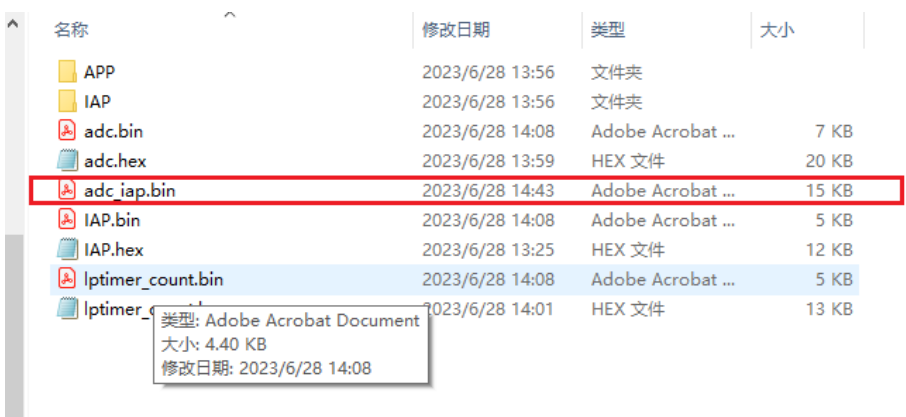

4. 打开文件后,点击"Open",复位芯片后点击"Auto Download",将程序下载到芯片。

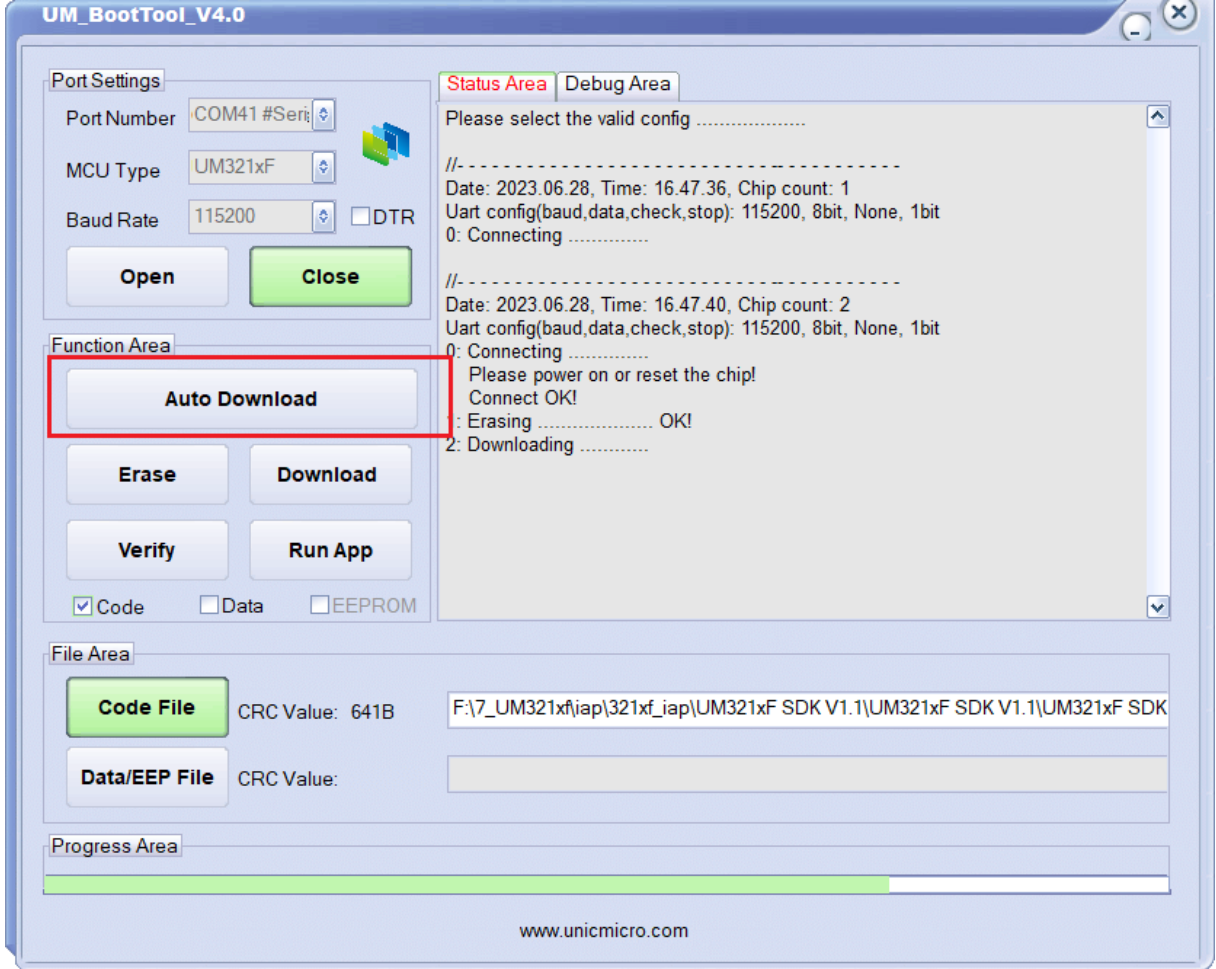

# <span id="page-13-0"></span>**3.4.2** 使用 **UNIC\_IAPTool\_V2.0** 升级用户程序

1. 打开 SDK 中的上位机"UNIC\_IAPTool\_V2.0"。

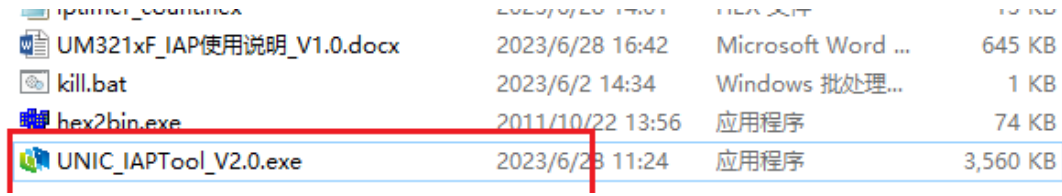

- 2. 选择 MCU UM321xF、串口号以及波特率,然后点击"Open"。
- 3. 点击"Code File"打开文件按钮,选择需要更新用户 APP 程序。 选择文件后,上位机界面会显示文件的 CRC 的值。
- 4. 填入需要擦除的起始地址 0x2000。
- 5. 点击"IAP download"按钮。

下载完成,显示下载完成弹窗。

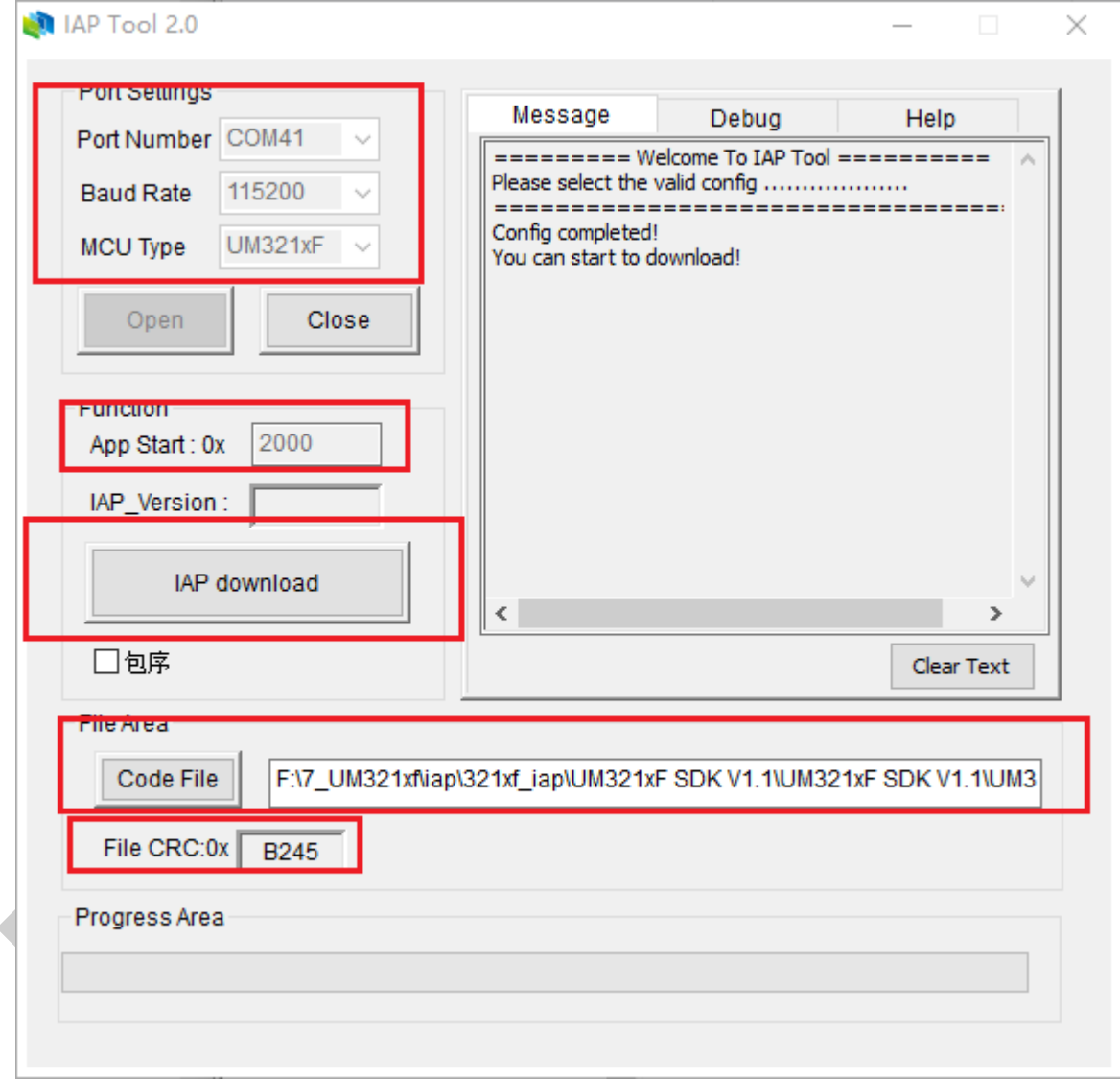

#### <span id="page-14-0"></span>注意事项  $\overline{\mathbf{4}}$

- 本 IAP 例程中使用到 UART2 和上位机进行通信更新程序,因此不建议用户使用 UART2 用作 其他功能,否则可能使上位机更新程序时出现错误。
- 用户可根据实际情况配置相应的波特率,IAP 程序波特率需和上位机一致。
- 用户 APP 程序中必须初始化 IAP 通信接口,并添加用于检查更新的函数,否则无法进行下一次

更新升级。

- 若在烧写完成前出现掉电等情况,则后续无法再跳转到 IAP 程序,一定要保证烧写流程是连续 的,且复位运行用户程序前要保证烧写完全正确。
- 本上位机下载的文件需要是 bin 文件, 可通过 hex2bin.exe 软件将 hex 文件转换成 bin 文件。
- **●** 使用上位机下载前确保目标设备存在 IAP 的程序,否列下载升级会失败。
- 下载过程中如果出现异常会弹出相应的提示,最后会提示下载失败。

### <span id="page-16-0"></span>版本修订  $5\phantom{1}$

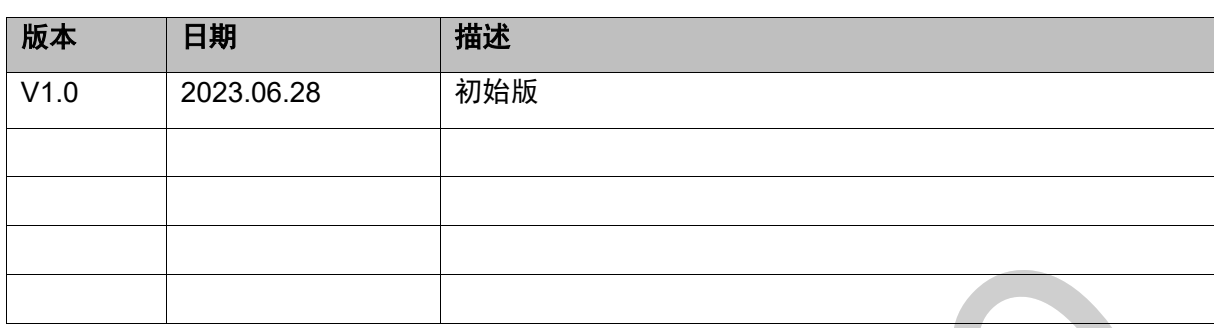